# **Manual de Operação e Instalação do Sistema de Gravação Telefônica Rec All E1**

- **1.0 Apresentação**
- **2.0 O que é o produto?**
- **3.0 Do que é composto?**
- **4.0 Como funciona?**
- **5.0 Instalando a interface do gravador Rec All E1 (Hardware)**
- **6.0 Instalando o Software Rec All E1** 
	- **6.0.1 Tela Principal**
- **7.0 Configuração do Software Rec All E1** 
	- **7.0.1 E-mail**
	- **7.0.2 Backup**
	- **7.0.3 Configuração de Discos**
	- **7.0.4 Configuração de Sistema**
	- **7.0.5 Integração**
	- **7.0.6 Ramal Restrito**
- **8.0 Gravando uma Ligação Telefônica**
- **9.0 Reproduzindo uma Ligação Gravada** 
	- **9.0.1 Excluindo uma Gravação (Manutenção)**
	- **9.0.2 Copiando uma Gravação (Enviar para)**
	- **9.0.3 Enviando uma Gravação por E-mail**
	- **9.0.4 Gravando um CD ou DVD (Backup)**
- **10.0 Requisitos mínimos do computador**
- **11.0 Particularidades no Windows Vista e 7**
- **12.0 Características Técnicas**

#### **1.0 Apresentação**

Obrigado por ter adquirido o gravador Rec All E1. Com ele você terá a confirmação de tudo que é falado ao telefone, como por exemplo:

 Reclamações a Serviços de Atendimento ao Consumidor (SAC); Cancelamento de cartões de crédito; Negociações com empresas de cobrança; Negociações Comerciais Agendamento de consultas ou chamados; Compra ou venda por telefone; Treinamento de telefonista/atendentes; Etc.

#### **2.0 O que é o produto?**

 O gravador Rec All E1 é um equipamento destinado às gravações de feixes digitais E1, gerando arquivos digitais em um computador (HD).

 Disponibilizando meios de pesquisa para localizar os arquivos gravados através de vários tipos de filtros.

#### **3.0 Do que é composto?**

 É composto por uma interface de gravação (Hardware responsável pela interligação dos sinais de RX e TX do modem do feixe E1) e um software de controle.

#### **4.0 Como funciona?**

 O hardware do Rec All E1 é ligado em paralelo ao modem, onde captura de forma não intrusiva os dados do tráfego do feixe E1, enviando esses dados para o software de controle que deverá estar instalado em um computador/servidor, onde os dados serão armazenados para pesquisas posteriores.

 O sistema Rec All E1 pode gravar simultaneamente até 6 feixes E1 em um mesmo computador(PC), baseado do sistema operacional Windows\*, além disso se faz necessário a integração com o PABX onde o sistema de gravação REC ALL E1 irá capturar os bilhetes emitidos pelo PABX para poder obter os ramais, números e tempo de cada gravação efetuada ou recebida.

\*Windows Xp, Windows Vista, Windows 7, Windows 8, Windows Server 2003 e 2008.

#### **5.0 Instalando a interface do gravador Rec All E1 (Hardware)**

Siga o indicado:

- 1) Instalação do driver do hardware\*;
- 2) Conecte o cabo USB ao gravador Rec All E1 à porta USB de seu computador;
- 3) Aguarde a instalação do novo dispositivo de hardware;

\*Verifique o guia específico de instalação do driver

 Conecte os 2 conectores BNC "T" em seu modem no TX e RX, destes conectores enviar um par de cabos(tx e rx) ao PABX e outro para o Rec All E1.

 Este tipo de instalação paralela não interrompe a telefonia de sua empresa de forma alguma, mesmo que por ventura ocorra algum problema no Rec All E1.

 Será ainda necessário a conexão da saída do bilhetador do PABX a porta RS-232 do Rec All E1, caso seu PABX não tenha saída RS-232 o sistema Rec All E1 esta apto a se comunicar com bilhetadores via Telnet e FTP, outros meios de comunicação sob consulta.

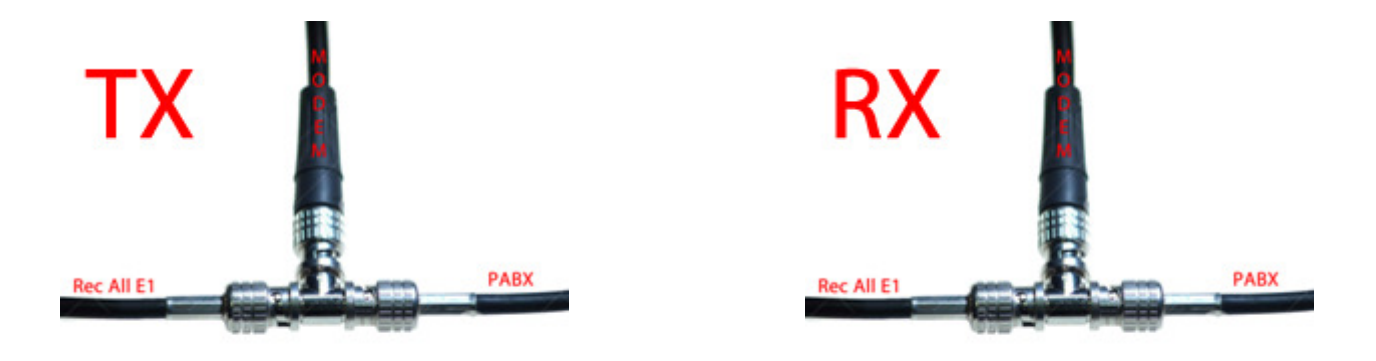

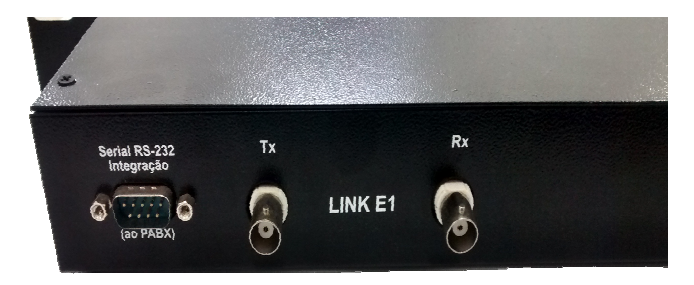

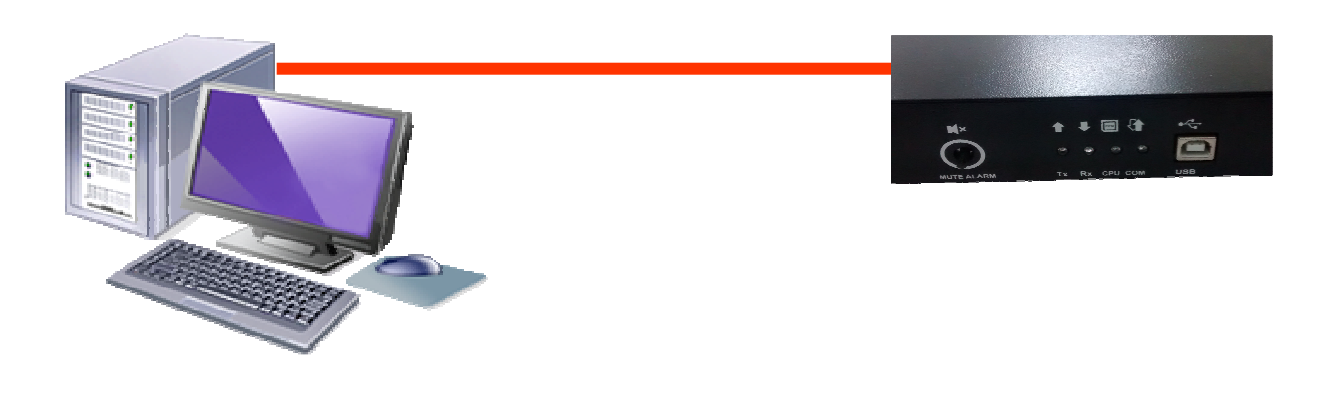

**Conexão com o PC** 

## **6.0 Instalando o Software Rec All E1**

Siga o indicado:

- 1) Coloque o CD de instalação na unidade de CD-Rom;
- 2) Aguarde a inicialização do autorun;
- 3) Caso a inicialização automática não ocorra, acesse, no CD-ROM e execute o autorun;

 4) Siga os passos para uma instalação sem nenhuma dificuldade, as etapas de instalação possuem seus guias específicos.

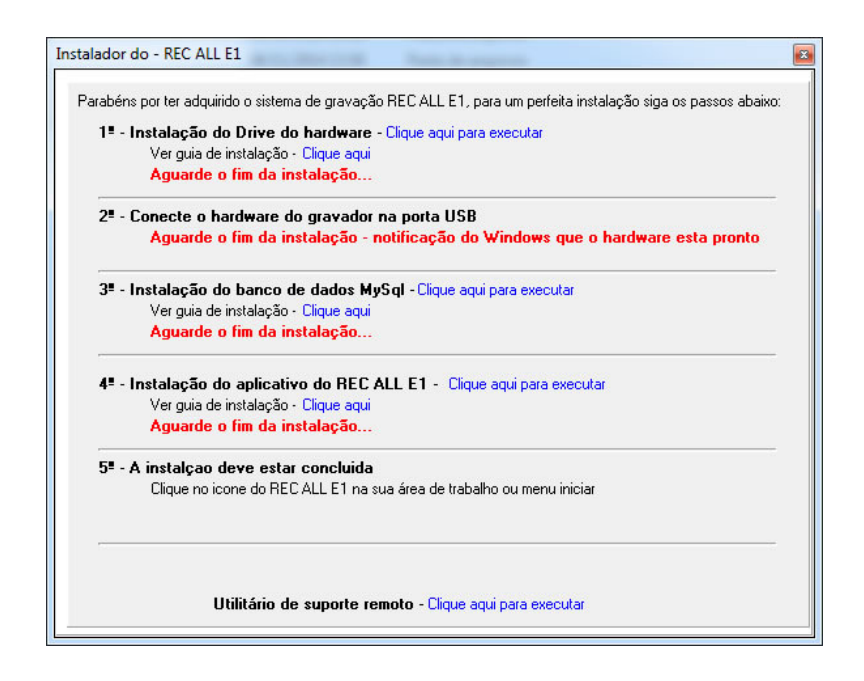

É através do aplicativo instalado que você acessará todos os recursos disponíveis, tais como:

- Gravar;
- Reproduzir;
- Configurar;
- Inserir comentário (texto) a uma gravação;
- Visualizar os números discados das ligações recebidas e geradas;
- Buscar os arquivos gravados por ramal, data, hora, número, comentário, etc;
- Fazer backup das gravações;
- Manutenção do sistema (limpeza);
- Enviar e-mail;
- Personalizar o sistema.

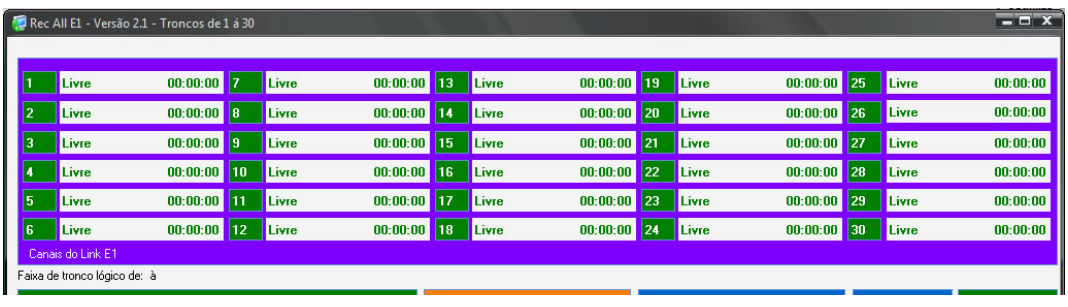

### **6.0.1 Tela Principal**

 É através dela que os principais recursos do programa são acessados e as informações da ligação corrente visualizada.

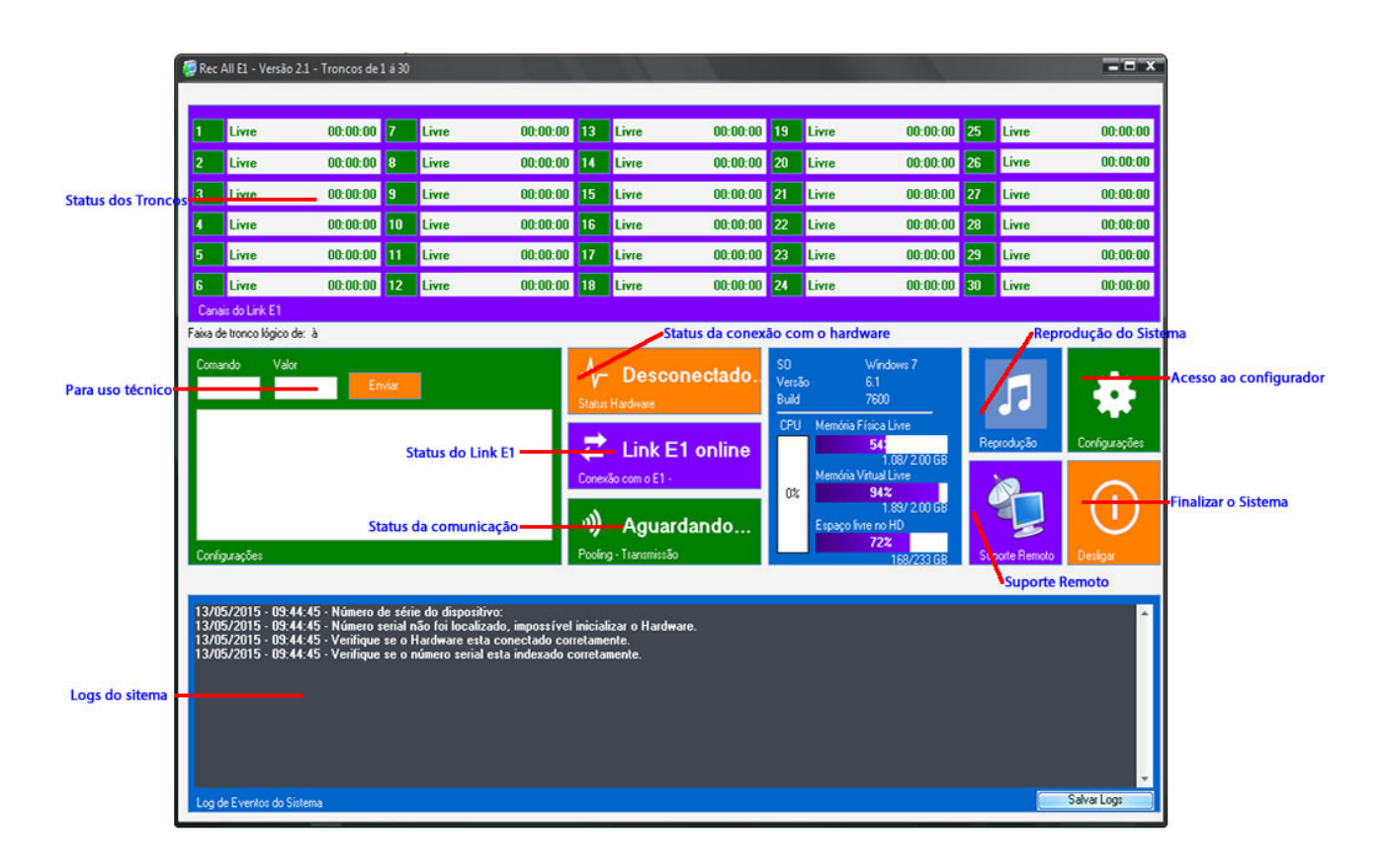

## **7.0 Configuração do Software Rec All E1**

 Clique no botão de configuração (ícone com desenho de uma engrenagem na tela principal do programa) e tenha acesso a:

- **Principal**, contendo:
- **Faixa de Trabalho:** Selecione a Faixa de Trabalho do Módulo
- **Número Serial:** Selecione o número serial do módulo que deseja indexar;
- **Faixa de Canais:** Selecione a Faixa de canais que o módulo deverá operar;
- **Serial/Faixa:** Demonstra qual serial esta indexado a qual faixa;

**- Operadora:** Para informar a operadora do feixe E1, não é uma opção funcional serve apenas como informação;

**- Protocolo:** Seleciona o protocolo do seu feixe E1, sendo o mais como o protocolo R2, pode ser configurado também como "Atividade de Áudio", o sistema irá efetuar a gravação toda vez que detectar áudio em qualquer um dos troncos. "Dados" esta opção destina-se a protocolos não convencionais e seu funcionamento se da sob consulta.

**- Sensibilidade:** Esta opção só é valida quando o protocolo selecionado for "Atividade de Áudio" e destina-se a coletar mais ou menos amostras de áudio do tronco para considerar que há uma ligação em andamento.

**- Silêncio:** Esta opção só é valida quando o protocolo selecionado for "Atividade de Áudio" e considera o tempo de silêncio que deve haver para considerar que uma ligação foi finalizada.

**- Local de Gravação dos Arquivos:** Pasta onde serão efetivamente gravadas as ligações telefônicas.

Obs.: Clique no ícone ao lado (desenho de um ficheiro) para alterar a pasta destino das gravações.

 O Rec All E1 cria um sistema de sub-pastas, a partir do caminho especificado, para melhor organização dos arquivos gravados. O esquema de sub-pastas segue a seguinte ordem: **CAMINHO ESPECIFICADO NO CONFIGURADOR/ANO/MÊS/DIA.** 

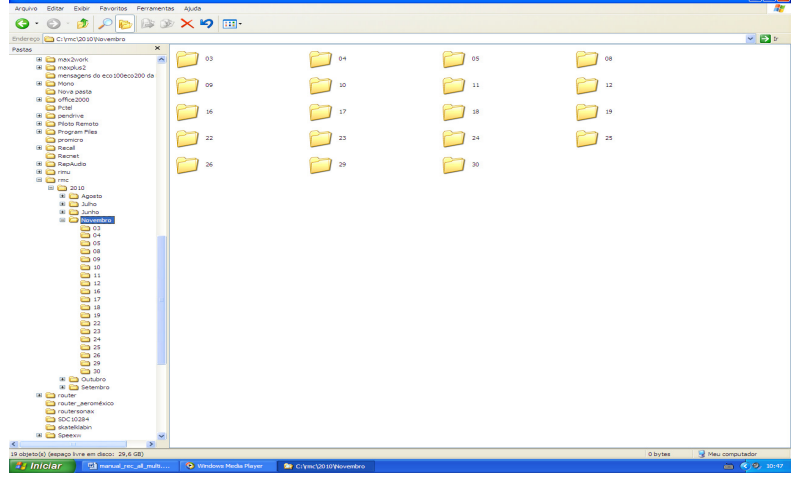

**Formato de sub-pastas do sistema de gravação**

#### **- Opções de Inicialização:**

 **Inicializa com o Windows** - O programa Rec All E1 é executado automaticamente quando o Windows é iniciado.

 -**Banco de Dados:** Informações para que o sistema possa se conectar ao banco de dados, se o passo a passo do guia de instalação do Banco de Dados foram seguidos os valores devem estar da seguinte forma:

- - **Servidor:** localhost
- **Porta:** 3306
- **Usuário:** root
- **Senha:** deve estar em branco
- **Nome do Banco:** microtel

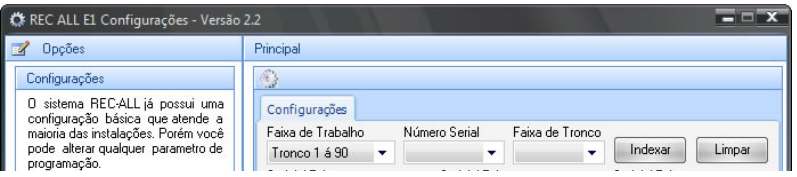

#### **7.0.1 Configuração de E-mail**

 Permite que você envie informações por e-mail de forma automática. Para tanto você pode configurar:

 **- Habilita Envio de E-mails –** Caso deseje habilitar o envio de qualquer uma das informações possíveis por e-mail, selecione este item.

**- Mensagem de Backup efetuado:** Receba por e-mail a notificação que o backup foi efetuado.

**- Capacidade do HD no Limite –** Envia uma notificação de que o limite de espaço crítico, configurado em DISCOS/Monitorar Disco Rígido foi alcançado.

 **- Enviar para:** Coloque o endereço de e-mail para o qual você quer enviar automaticamente as gravações. Ex. beutrano@seuprovedor.com.br

 **- Usuário SMTP:** Coloque o nome da conta de e-mail pela qual você deseja enviar os e-mails.

 **Ex.:** Copiando os dados do Outlook Express.

Clique em: Ferramentas; Contas; E-mail; Selecione a conta desejada; Propriedades; Servidores; Copie (ctrl-C) o conteúdo do campo NOME DA CONTA. E por fim, cole (ctrl-V) no campo Usuário SMTP da configuração do gravador Rec All E1.  **- Senha SMTP**: Senha que você utiliza para acesso à conta de e-mail acima utilizada.

 **- Servidor SMTP:** Dados relativos ao servidor utilizado para envio do E-mail  **Ex.:** Copiando os dados do Outlook Express.

Clique em:

 Ferramentas; Contas; E-mail; Selecione a conta desejada; Propriedades; Servidores; Copie (ctrl-C) o conteúdo do campo E-mails de saída (SMTP); E por fim, cole (ctrl-V) no campo "Servidor SMTP" do Gravador Rec All E1.

 **- Porta SMTP**: Caminho lógico por onde o e-mail será enviado.

 **Ex.:** Copiando os dados do Outlook Express.

Clique em:

 Ferramentas; Contas; E-mail; Selecione a conta desejada; Propriedades; Avançado; Copie (ctrl-C) o conteúdo do campo E-mails de saída (SMTP); E por fim, cole (ctrl-V) no campo "Porta" do Rec All E1.

 **- Autenticação Segura:** Selecione este item caso seu servidor necessite de autenticação segura. Ex.: Provedor Gmail, IG, Yahoo, etc.

**Obs.: Não funciona com servidores IMAP. Ex. Hotmail.** 

 **- Teste:** Envia uma notificação de teste para o e-mail configurado.

**- Limpar:** Limpa todos os campos referentes à configuração de e-mail.

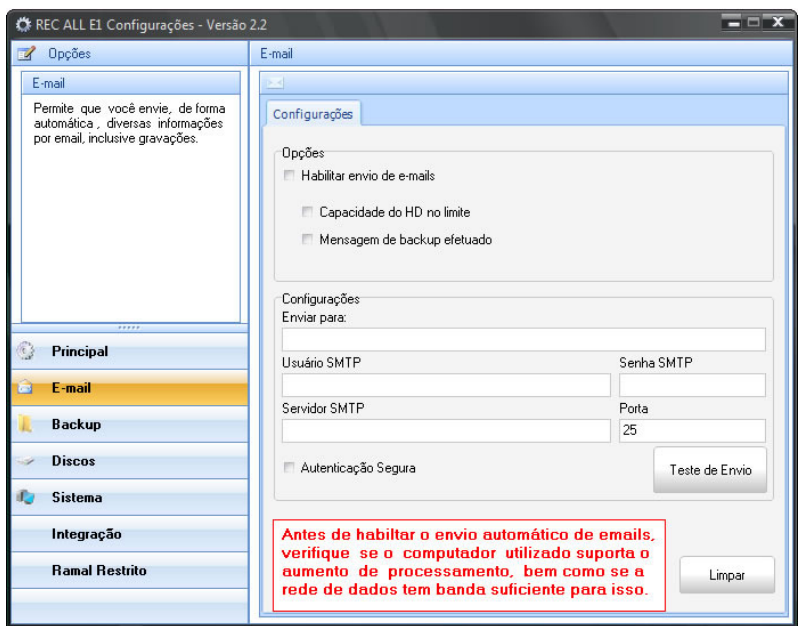

#### **7.0.2 Backup**

 **- Configurações de Backup:** 

 **- Habilitar serviço de backup automático:** Esta opção habilita o funcionamento do backup e torna obrigatória a configuração dos demais parâmetros;

**- Destino do Backup:** Local onde serão copiados os arquivos de áudio e será feita uma copia dos dados do banco de dados;

**- Data do ultimo backup:** Apenas informação não é necessário alterar/configurar é por esta data que o sistema se orienta para efetuar o próximo backup, ela será alterada automaticamente a cada backup efetuado;

**- Horário:** Horário em que o sistema deverá efetuar o backup, procure configurar um horário fora de seu expediente pois o backup pode gerar um aumento no processamento do PC ou mesmo um tráfego maior em sua rede;

**- Período:** Período de dias em que deseja efetuar o backup.

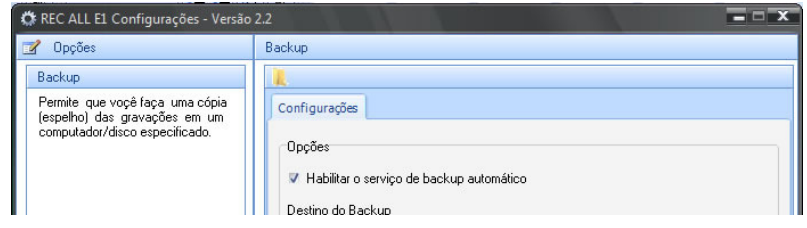

### **7.0.3 Configuração de Discos**

Permite que o programa avise quando a capacidade do disco rígido (HD), que está sendo utilizado para armazenar as gravações, alcance o limite inferior estabelecido. Disparando, desta forma, uma notificação assim que isto ocorra.

Para tanto faça o seguinte:

#### **- Habilite MONITORAR DISCO RÍGIDO**;

 Ao ser habilitado este item o configurador de discos permite que você determine com quantos por cento de espaço disponível o Rec All E1 irá avisá-lo.

**Nota:** Você ainda pode obter o espaço Ocupado/Disponível da unidade de disco selecionada clicando no botão **Calcular**.

**Importante:** Esta função não funciona quando o local de gravação dos arquivos é um caminho de rede.

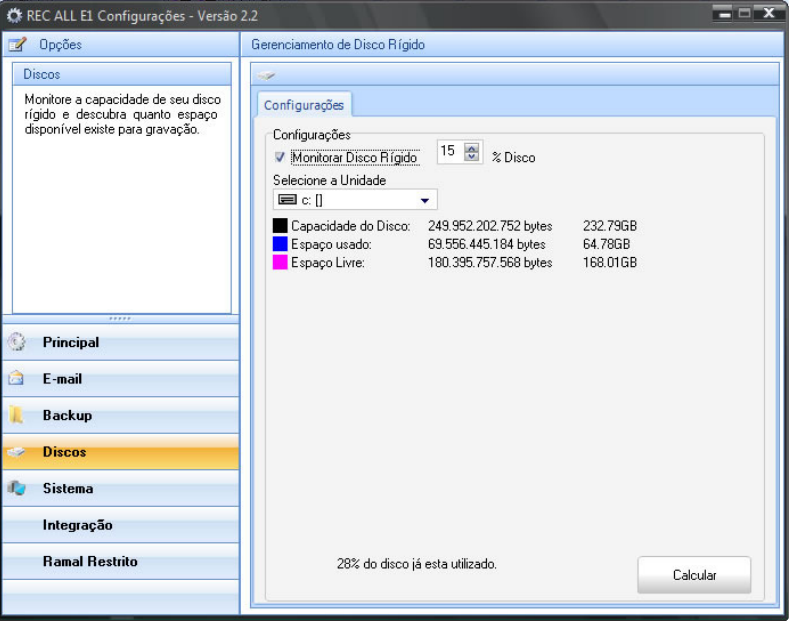

## **7.0.4 Sistema**

#### **Opções:**

 **- Solicitar senha para configura/reproduzir:** Cadastre uma senha para poder executar o Configurador e o Reprodutor do sistema (essa senha não se aplica aos arquivos de áudio).

**- Dados de Supervisão:** Opções ainda em implementação para uso futuro.

**- Dados da empresa:** Nesta opção pode ser personalizados 4 opções sendo 3 de texto e 1 de imagem para que sejam informados os dados se sua empresa na tela principal do Rec All E1. O arquivo de imagem deve ter o tamanho máximo de 370x100.

**Nota:** Os ícones contidos nesta aba são para uso somente em caso de suporte.

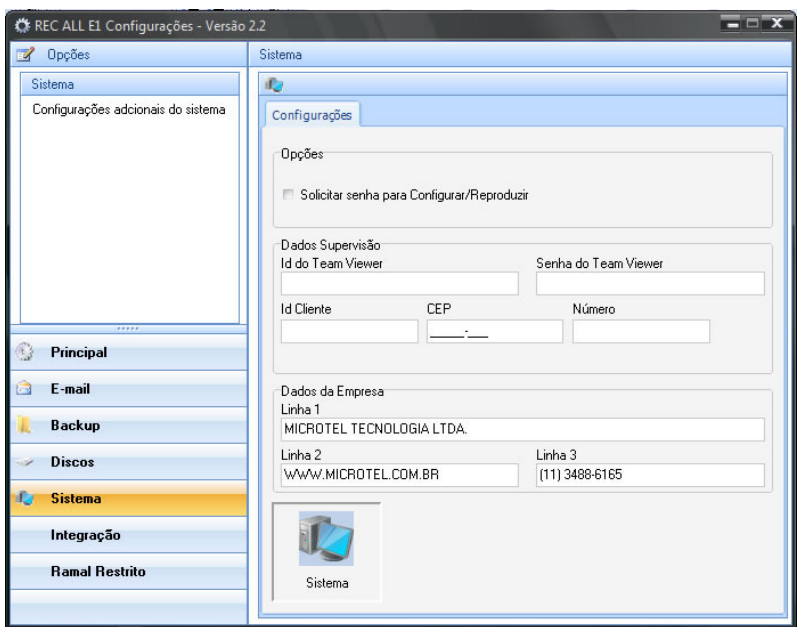

#### **7.0.5 Integração**

• A integração bem como suas configurações sempre serão efetuadas pelo departamento técnico da Microtel.

**- Habilitar o serviço de integração com o PABX:** Habilita ou desabilita a comunicação com o PABX;

- **Fabricante:** Informa o fabricante de PABX selecionado para a integração;
- **Modelo:** Informa os modelos de PABX;
- **Modelo de PABX selecionado:** Informa o modelo de PABX selecionado para a integração;
- **Baud Rate:** Informa o Baud Rate do PABX caso a forma de envio dos bilhetes seja RS-232.
- **Configurações de integração via FTP:**
- **Habilitar a Integração via FTP:** Caso o PABX gere os bilhetes em um servidor FTP esta opção deve esta habilitada;

**- Deletar arquivos após coleta:** Deleta o arquivo no servidor FTP após efetuar a coleta do mesmo, caso tenha outros usuários ou tarifadores coletando os bilhetes não deve ser habilitada.

- **Host:** IP do servidor do FTP;
- **Usuário:** Usuário do servidor FTP;
- **Senha:** Senha do servidor FTP;
- **Porta:** Porta do servidor FTP;
- **Modulo:** Seleciona o módulo do Rec All E1 que irá efetuar a comunicação.

### **- Configurações de Integração via Telnet:**

**- Habilitar a Integração via Telnet:** Caso o PABX envie os bilhetes por um servidor Telnet esta opção deve esta habilitada;

- **Host:** IP do servidor do Telnet;
- **Usuário:** Usuário do servidor Telnet;
- **Senha:** Senha do servidor Telnet;
- **Porta:** Porta do servidor Telnet;
- **Modulo:** Seleciona o módulo do Rec All E1 que irá efetuar a comunicação.

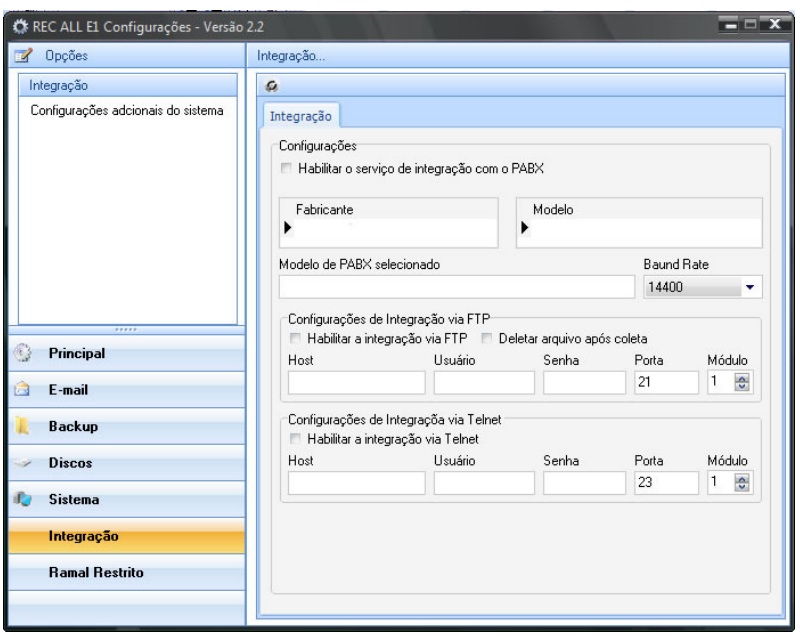

## **7.0.6 Ramal Restrito**

 **-Cadastro de Ramal Restrito:** Clique no botão + para adicionar um ramal restrito cadastre o ramal e salve, para adicionar mais ramais repita a operação. Todos os ramais que estiverem cadastrados nesta lista não terão suas ligações gravadas, porém no sistema de reprodução e pesquisa haverá um item relativo a este registro marcados com XXX – XXXXXX, apenas informando que o registro se refere a um ramal restrito.

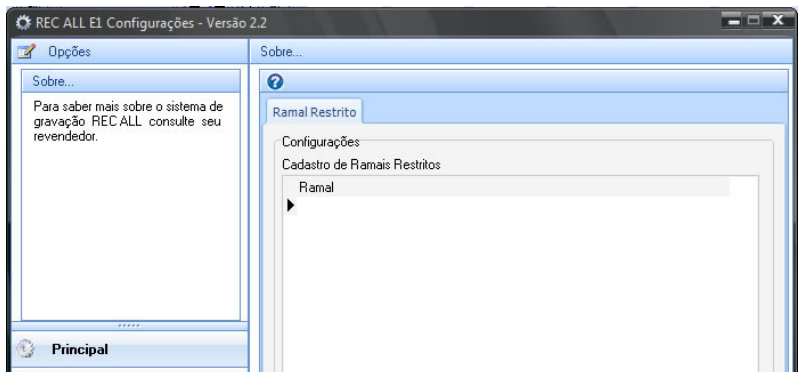

**Importante:** Toda alteração feita na configuração é salva automaticamente.

### **8.0 Gravando uma Ligação Telefônica**

Você pode visualizar o estado dos troncos de gravação na tela principal do software do Rec All E1.

Para tanto existe a seguinte sinalização:

#### **- Canal de gravação:**

Na cor verde – Tronco de gravação aguardando ligação (a gravação só é iniciada após ter sido efetuado um enlace, não a gravação durante a troca de sinalização);

 Na cor vermelha – Tronco em gravação ficará nessa condição até a ligação ser finalizada por uma das partes.

#### **9.0 Reproduzindo uma Ligação Gravada**

 Enquanto o sistema continua fazendo as gravações das ligações correntes você pode escutar as ligações já gravadas. Clique no botão de reprodução (ícone de um alto-falante) na tela principal e tenha acesso à:

#### **- Pesquisar - Reproduzir;**

 **Selecione a Pesquisa –** Facilita a localização das ligações gravadas de maneira prática e objetiva. Para esta função o sistema oferece a busca através de um ou mais filtros.

 **- Data Geral:** Efetua um filtro em um período de datas e retorna todas as gravações localizadas;

**- Data Ramal:** Efetua um filtro em um período de datas e retorna as gravações do ramal informado;

**- Data\Hora Geral:** Efetua um filtro em um período de datas e horas, retorna todas as gravações localizadas;

**- Data\Hora Ramal:** Efetua um filtro em um período de datas e horas, retorna todas as gravações do ramal informado;

**- Por Ramal Geral:** Efetua um filtro de todas as gravações do ramal informado;

**- Por Telefone:** Efetua um filtro de todas as gravações do número informado;

**- Por Telefone\Data:** Efetua um filtro em um período de datas, retorna as ligações do número informado;

**- Todas as gravações:** Retorna todas as gravações efetuadas pelo sistema;

**- Por comentário:** Retorna as gravações que contenham em seus comentários o termo informado.

Depois de selecionar o tipo de pesquisa e os filtros a serem utilizados clique no **botão "Pesquisa".**

 **- Inserção de comentário (texto) sobre a gravação selecionada**: Permite a inserção de um pequeno texto à gravação selecionada (limitado a 200 caracteres).

Após colocar o texto valide a inserção clicando no **botão "Grava Comentário".**

Obs.: Não é permitida a utilização de aspas e caracteres especiais no texto do comentário.

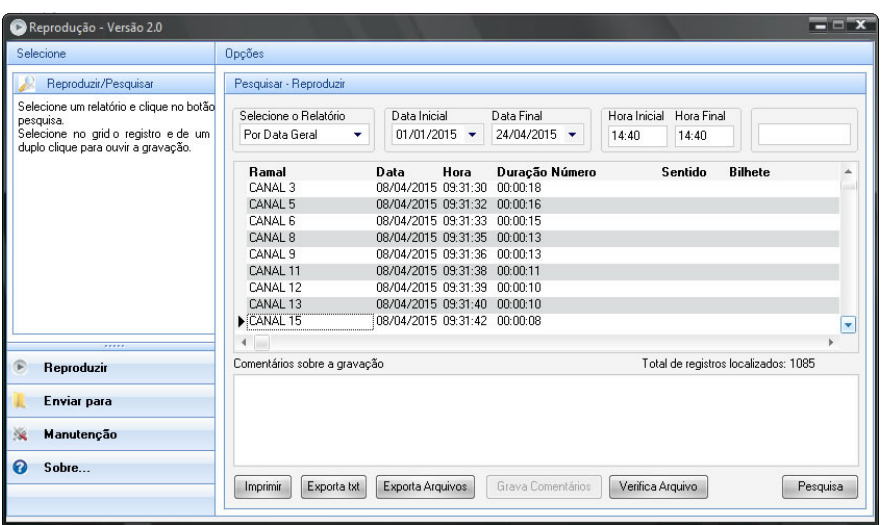

Para reproduzir a gravação basta apenas posicionar o cursor do mouse sobre a gravação desejada e clicar duas vezes.

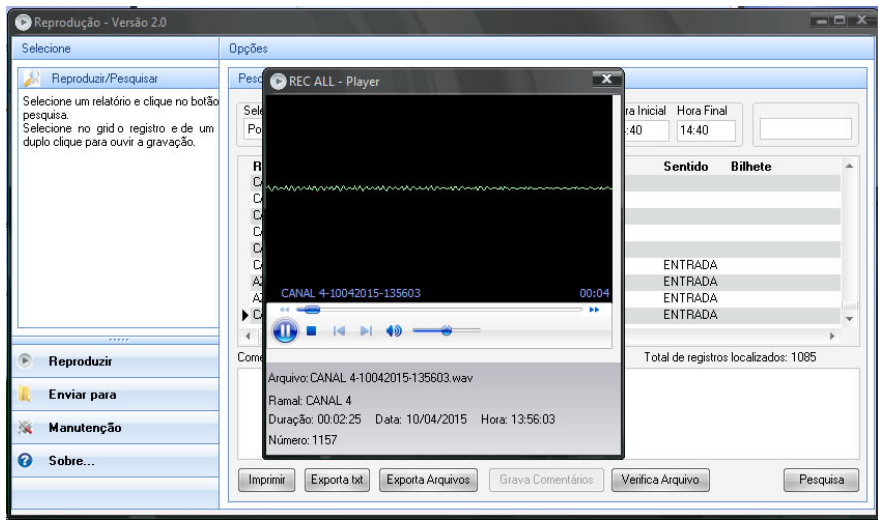

## **9.0.1 Excluindo uma Gravação (Manutenção)**

 Acesse o reprodutor (ícone com desenho de um alto-falante na tela principal do programa), seguido da palheta lateral "Manutenção". Selecione, primeiramente, o período que você deseja efetuar a operação seguida do botão pesquisa; e, só então, escolha o arquivo ou exclua todos os arquivos do período selecionado clicando no botão "Excluir Selecionado" ou "Excluir Todos" respectivamente.

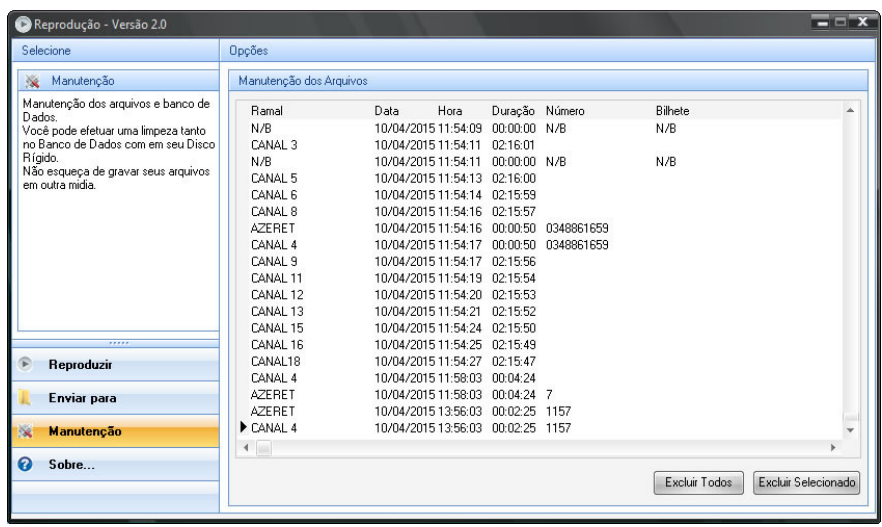

#### **9.0.2 Copiando uma Gravação (Enviar para)**

 Acesse o reprodutor (ícone com desenho de um alto-falante na tela principal do programa), seguido da palheta lateral "Enviar para", selecione o arquivo que você deseja, em seguida o local para onde se deseja copiar e, só então, clique no botão "Copiar".

**Importante:** As gravações mostradas nesta tela são as gravações que foram "filtradas" na tela principal do reprodutor (tela que surge após o clique no ícone do alto-falante da tela principal do Rec All E1).

Você ainda pode, através das sub-palhetas laterais, "Enviar por e-mail" e "Gravar CD/DVD"

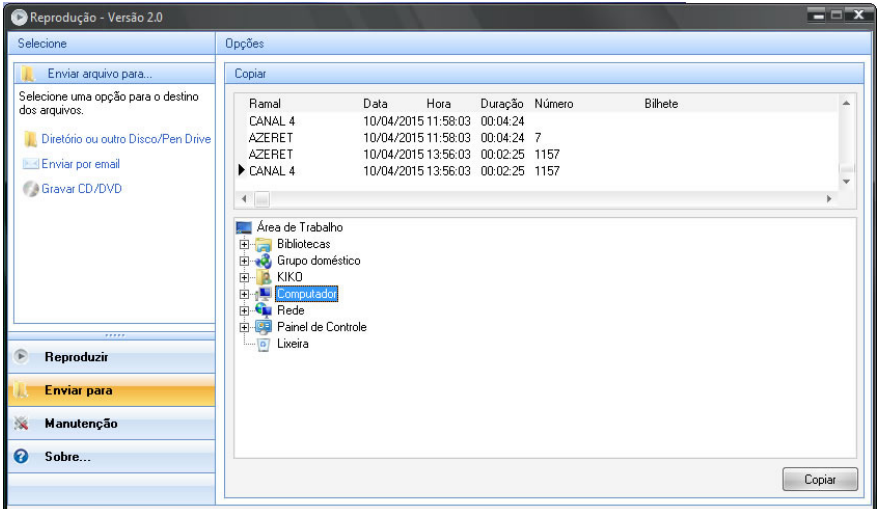

## **9.0.3 Enviando uma Gravação por E-mail**

 Acesse o reprodutor (ícone com desenho de um alto-falante na tela principal do programa), clique na palheta lateral "Enviar para", na sub-palheta lateral "Enviar por e-mail", selecione a gravação desejada, entre com os endereços de e-mail do remetente (DE) e do destinatário (PARA), insira um texto se necessário e só então clique no botão "Enviar".

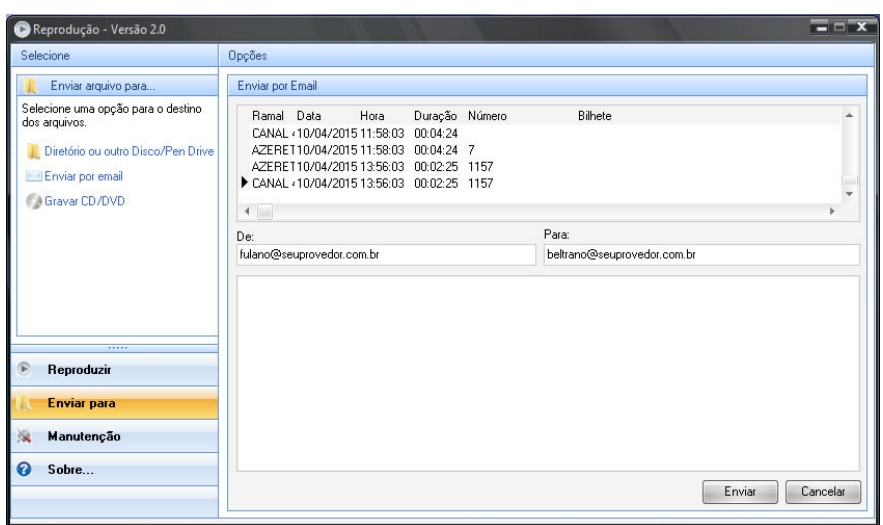

**Obs.:** É necessário que o Rec All E1 esteja configurado para enviar e-mail (vide configurações).

### **9.0.4 Gravando um CD ou DVD (Backup)**

Acesse o reprodutor (ícone com desenho de um alto-falante na tela principal do programa), clique na palheta lateral "Enviar para", na sub-palheta "Gravar CD/DVD". Defina o período (data inicial e final), clique em "Adicionar arquivos" e em seguida "Gravar".

 Caso você deseje ao final da gravação da mídia apagar automaticamente os arquivos selecionados do HD (limpeza), clique em "Excluir arquivos ao finalizar" antes de clicar no botão GRAVAR.

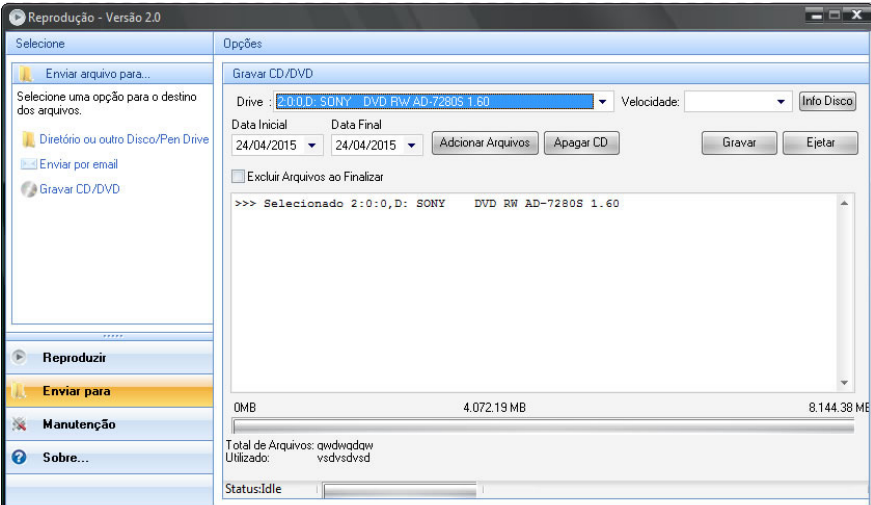

**Importante:** É necessário que o computador possua unidade de gravação de CD e/ou DVD e que exista uma mídia com espaço disponível para gravação no compartimento da unidade.

#### **10.0 Requisitos mínimos do computador**

 Abaixo a configuração mínima do computador onde deverá ser instalado o sistema de gravação Rec All E1.

**1 tronco:** Pentium Core 2 Duo 2.8 GHz com 2 Gbytes de memória, Windows e pelo menos 60 Gb de espaço disponível, recomenda-se um computador dedicado;

**2 a 6 troncos:** Core i3 com 2 Gbytes de memória, Windows e pelo menos 60 Gb de espaço disponível, recomenda-se um computador dedicado;

#### **11.0 Particularidades no Windows Vista e 7**

Devido a características técnicas pertinentes aos Windows Vista e Seven proceda conforme indicado abaixo após a instalação.

 1) Caso existam outros usuários, diferentes do usuário com o qual foi feita a instalação do programa Rec All E1, você deve configurar manualmente, no Windows, a inicialização automática. Fazendo para isto o indicado abaixo para cada usuário:

 a) Clique em **Iniciar**, **Todos os programas**, **Rec All E1** e copie o ícone do Rec All E1 (clique com o botão direito do mouse e escolha **Copiar**);

 b) Agora vá até o **Inicializar** ou **Iniciar** e cole o Rec All E1 (clique com o botão direito do mouse, escolha **Explorar** e em seguida com o botão direito do mouse escolha **Colar**);

c) Caso existam outros usuários ainda, clique em **Iniciar**, **Fazer Logoff** e escolha um outro usuário;

d) Repita todo procedimento novamente.

efetuar Logoff no Windows o sistema poderá ser desligado interrompendo as gravações.

### **12.0) Características Técnicas**

Conexão com o PC: Via porta USB 2.0 ou superior (cabo incluso); Conexão com o feixe E1: Conectores BNC "T" e cabos; Conexão com a porta serial: Cabo serial com conector DB9, lado do Rec All E1; Alimentação: 5Vdc +/- 5% da porta USB; Quantidade de feixes por computador: 6 feixes; Compatibilidade: Windows XP, Windows vista, Windows 7, Windows 8, Windows Server 2003\* e 2008\*; Tipo de Arquivos das Gravações: Wave; Conexão: Para cada feixe é necessário 1 porta USB; Aplicativo (software de controle): Gerencia gravação, reprodução e configuração; Backup: Automático(destino pré configurado) e manualmente, em CD ou DVD. \*Quando instalado no Windows Server (2003 ou 2008) é necessário manter uma instância sempre ativa no servidor, pois o Rec All E1 não roda como serviço. Toda vez que se